# WPL25/WHC25

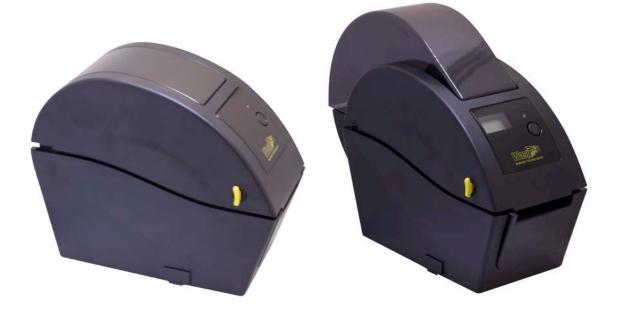

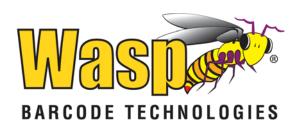

© 2012 by Wasp Barcode Technologies. All rights reserved.

No part of this publication may be reproduced or used in any form, or by any electrical or mechanical means, without permission in writing from Wasp Barcode Technologies. This includes electronic or mechanical means, such as photocopying, recording, or information storage and retrieval systems. The material in this manual is subject to change without notice.

The software is provided strictly on an "as is" basis. All software, including firmware, furnished to the user is on a licensed basis. Wasp Barcode Technologies grants to the user a non-transferable and nonexclusive license to use each software or firmware program delivered hereunder (licensed program). Except as noted below, such license may not be assigned, sublicensed, or otherwise transferred by the user without prior written consent of Wasp Barcode Technologies. No right to copy a licensed program in whole or in part is granted, except as permitted under copyright law. The user shall not modify, merge, or incorporate any form or portion of a licensed program with other program material, create a derivative work from a licensed program, or use a licensed program in a network without written permission from Wasp Barcode Technologies. The user agrees to maintain Wasp Barcode Technologies' copyright notice on the licensed programs delivered hereunder and to include the same on any authorized copies it makes, in whole or in part. The user agrees not to decompile, disassemble, decode, or reverse engineer any licensed program delivered to the user or any portion thereof.

Wasp Barcode Technologies reserves the right to make changes to any software or product to improve reliability, function, or design. Wasp Barcode Technologies does not assume any product liability arising out of, or in connection with, the application or use of any product, circuit, or application described herein. No license is granted, either expressly or by implication, estoppel, or otherwise under any Wasp Barcode Technologies, intellectual property rights. An implied license only exists for equipment, circuits, and subsystems contained in Wasp Barcode Technologies products.

Wasp Barcode Technologies is a registered trademark of Wasp Barcode Technologies. Other product names mentioned in this manual may be trademarks or registered trademarks of their respective companies and are hereby acknowledged.

Wasp Barcode Technologies 1400 10th St. Plano TX 75074 http://www.waspbarcode.com

# **Table of Contents**

| Chapter 1 - Introduction1                                               |
|-------------------------------------------------------------------------|
| 1.1 Introducing the WPL25/WHC25 Printer1                                |
| 1.2 Compliances1                                                        |
| Chapter 2 – Operations Overview2                                        |
| 2.1 Unpacking and Inspection2                                           |
| 2.2.1 Front View                                                        |
| 2.2.2 Interior View4                                                    |
| 2.2.3 Rear View5                                                        |
| Chapter 3 - Setup6                                                      |
| 3.1 Setting Up the Printer6                                             |
| 3.2 Loading the Media6                                                  |
| 3.2.1 Loading6                                                          |
| 3.2.2 Loading External Media (WPL25 model only)10                       |
| 3.2.3 Loading Media in Peel-off Mode (Option)12                         |
| 3.2.4 Loading Media in Cutter Mode (Option)14                           |
| 3.3 Diagnostic Tool15                                                   |
| 3.3.1 Start Diagnostic Tool16                                           |
| 3.3.2 Printer Function (Calibrate sensor, Ethernet setup, RTC setup)    |
| 3.4 Setting Ethernet by Diagnostic Utility (WPL25)17                    |
| 3.4.1 Using USB Interface to Setup Ethernet Interface                   |
| 3.4.2 Using Ethernet Interface to Setup Ethernet Interface              |
| 3.5 Install MicroSD Memory Card20                                       |
| 3.6 Mount the Printer on the Wall22                                     |
| 3.7 Using the PC USB Keyboard with Printer USB Host Interface (WHC25)23 |

| Chapter 4 – LED and Button Functions24                                             |
|------------------------------------------------------------------------------------|
| 4.1 LED Indicator24                                                                |
| 4.2 Regular Button Functions24                                                     |
| 4.3 Power on Utilities                                                             |
| 4.3.1 Gap/Black Mark Sensor Calibration25                                          |
| 4.3.2 Gap/Black Mark Calibration, Self-Test and Dump Mode                          |
| 4.3.3 Printer Initialization                                                       |
| 4.3.4 Set Black Mark Sensor as Media Sensor and Calibrate the Black Mark Sensor 29 |
| 4.3.5 Set Gap Sensor as Media Sensor and Calibrate the Gap Sensor                  |
| 4.3.6 Skip AUTO.BAS                                                                |
| Chapter 5 - Troubleshooting                                                        |
| 5.1 LED Status                                                                     |
| 5.2 Print Problem                                                                  |
| 5.3 LCD Display (WPL25)                                                            |
| Chapter 6 – Maintenance                                                            |

# **Chapter 1 - Introduction**

### 1.1 Introducing the WPL25/WHC25 Printer

Thank you for purchasing the WPL25 or WHC25 Barcode Printer. Although the printer has a small footprint, it delivers reliable, superior performance.

This printer provides direct thermal printing at user-selectable speeds of: 2.0, 3.0, 4.0 or 5.0 ips. It accepts roll feed, die-cut, and fan-fold media with gap or black mark. All common barcode formats are available. Fonts and barcodes can be printed in 4 directions with 8 different alphanumeric bitmap fonts and built-in scalable font capability. You will enjoy trouble-free, high-throughput for printing labels with this printer.

### 1.2 Compliances

CE Class B:

EN55022: 1998+A1: 2000+A2: 2003 EN55024: 1998+A1: 2001+A2: 2003 IEC 61000-4 Series EN61000-3-2: 2006 & EN61000-3-3: 1995+A1: 2001 FCC Part 15, Class B

UL, CUL: UL60950-1

C-Tick:

CFR 47, Part 15/CISPR 22 3rd Edition: 1997, Class B ANSI C63.4: 2003 Canadian ICES-003

TÜV/Safety: EN60950-1 / IEC 60950-1

#### CAUTION

- 1. HAZARDOUS MOVING PARTS IN CUTTER MODULE, KEEP FINGERS AND OTHER BODY PARTS AWAY.
- 2. THE MAIN BOARD INCLUDES A REAL-TIME CLOCK FEATURE THAT HAS A LITHIUM BATTERY CR2032 INSTALLED. THERE IS A RISK OF EXPLOSION IF THE BATTERY IS REPLACED BY AN INCORRECT TYPE.
- DISPOSE OF USED BATTERIES ACCORDING TO THE MANUFACTURER'S INSTRUCTIONS.

Note: The maximum printing ratio per dot line is 15% for this printer. To print the full web black line, the maximum black line height is limited to 40 dots, which is 5mm for 203 DPI resolution printer.

# **Chapter 2 – Operations Overview**

### 2.1 Unpacking and Inspection

This printer has been specially packaged to withstand damage during shipping. Please carefully inspect the packaging and printer upon receiving the barcode printer. Please retain the packaging materials in case you need to reship the printer.

Unpacking the printer, the following items are included in the carton.

- One printer unit
- One Windows labeling software/Windows driver CD disk
- One power cord
- One auto switching power supply
- One USB interface cable

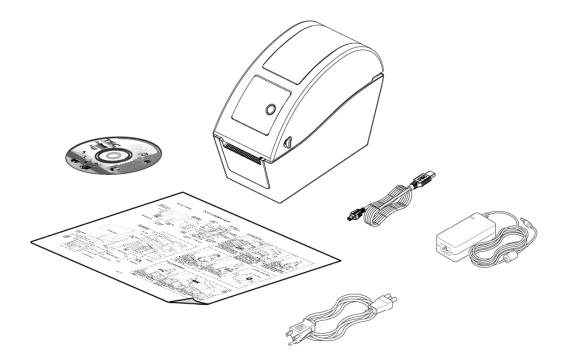

If any parts are missing, please contact Wasp Barcode Technologies.

#### 2.2.1 Front View

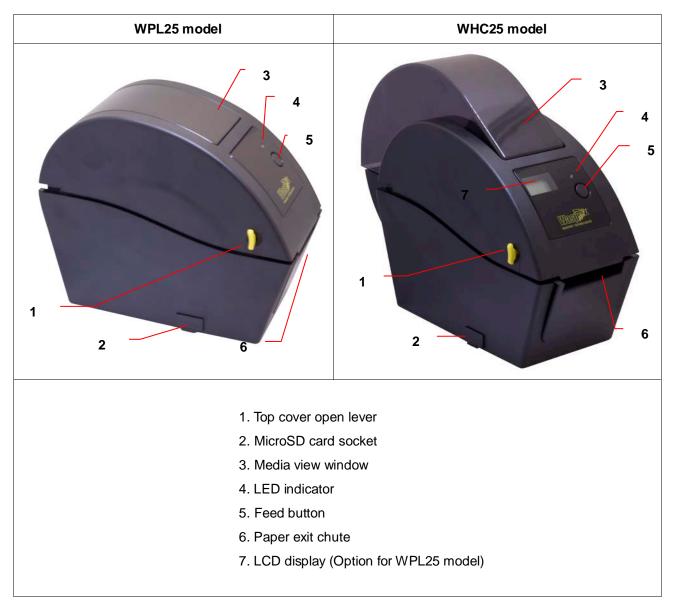

#### \* Recommended MicroSD card specification.

| SD card spec                                                               | SD card capacity | Approved SD card manufacturer |  |  |  |
|----------------------------------------------------------------------------|------------------|-------------------------------|--|--|--|
| V1.0, V1.1                                                                 | MicroSD 128 MB   | Transcend, Panasonic          |  |  |  |
| V1.0, V1.1                                                                 | MicroSD 256 MB   | Transcend, Panasonic          |  |  |  |
| V1.0, V1.1                                                                 | MicroSD 512 MB   | Transcend, Panasonic          |  |  |  |
| V1.0, V1.1                                                                 | MicroSD 1 GB     | Transcend, Panasonic          |  |  |  |
| V2.0 SDHC CLASS 6                                                          | MicroSD 4 GB     | Transcend                     |  |  |  |
| - The DOS FAT file system is supported for the SD card.                    |                  |                               |  |  |  |
| - Folders/files stored in the SD card should be in the 8.3 filename format |                  |                               |  |  |  |

#### 2.2.2 Interior View

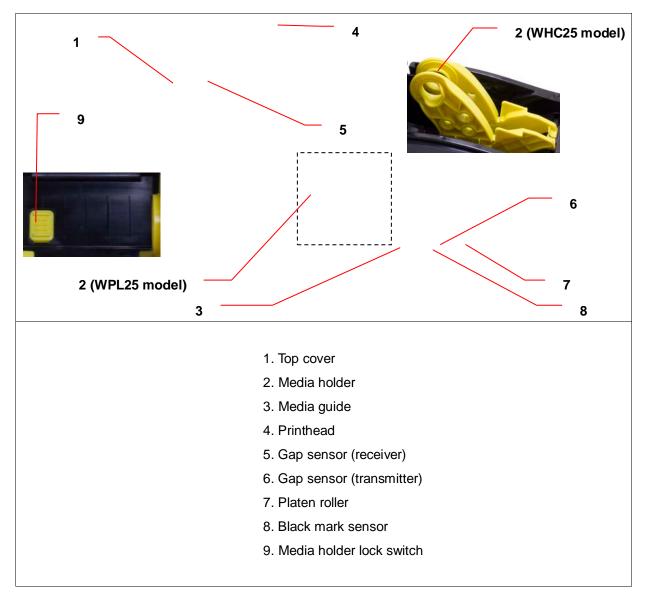

#### 2.2.3 Rear View

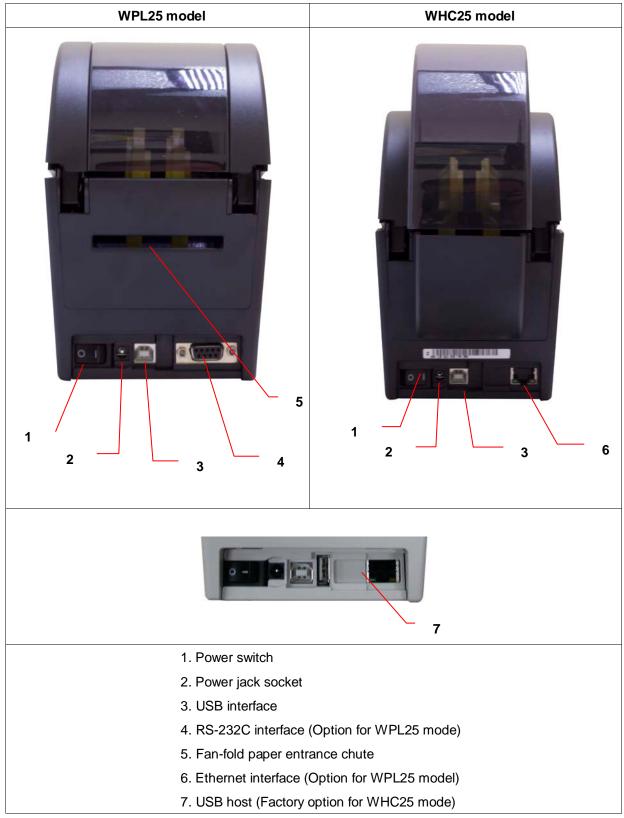

**Note:** The interface picture here is for reference only. Please refer to the product specification for the interfaces availability.

# **Chapter 3 - Setup**

#### 3.1 Setting Up the Printer

- 1. Place the printer on a flat, secure surface.
- 2. Make sure the power switch is set to "off".
- 3. Connect the printer to the computer with the provided USB cable.
- 4. Plug the power cord into the AC power cord socket at the rear of the printer, and then plug the power cord into a properly grounded power outlet.

**Note:** Please switch OFF printer power switch prior to plug in the power cord to printer power jack.

### 3.2 Loading the Media

#### 3.2.1 Loading

1. Open the printer top cover by pulling the tabs located on each side towards the front of the printer, and then lift the top cover to the maximum open angle.

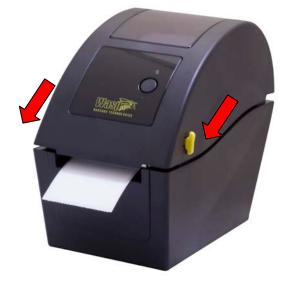

2. The media holder can be used for 1" and 1.5" media core by rotating the upper part of label holder180 degrees clockwise. (For WPL25 model only).

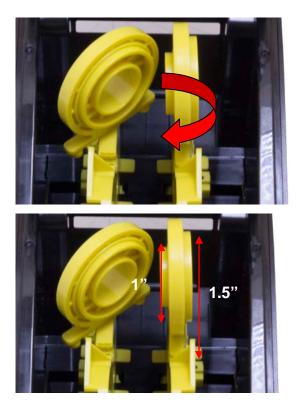

3. Separate the media holders to the label roll width.

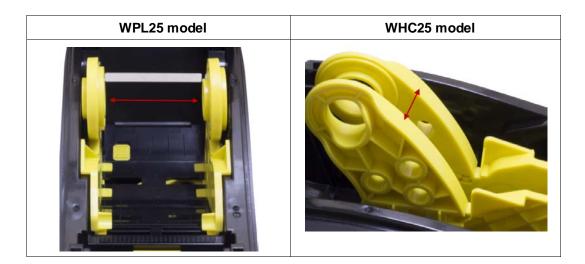

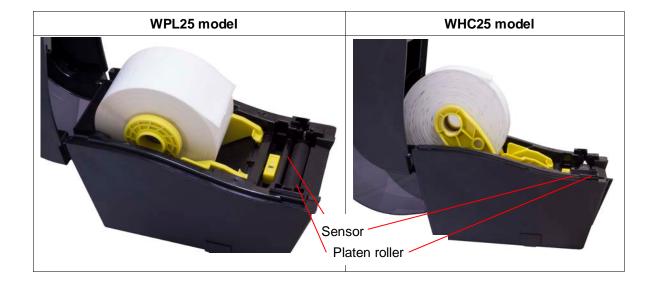

4. Place the roll between the holders and close them onto the core.

5. Place the paper, printing side face up, through the media guides, media sensor and place the label leading edge onto the platen roller.

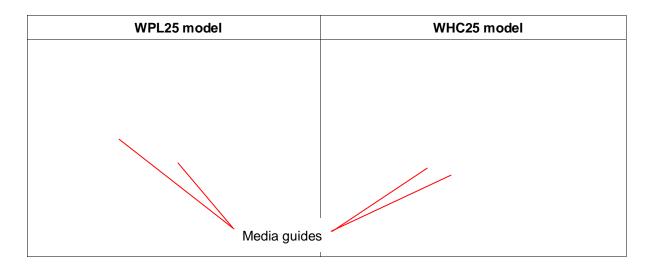

| WPL25 model | WHC25 model |
|-------------|-------------|
|             |             |

6. Close the top cover gently and make sure the cover latches securely.

 Use "Diagnostic Tool" to set the media sensor type and calibrate the selected sensor. (Start the "Diagnostic tool" → Select the "Printer Configuration" tab → Click the "Calibrate Sensor" button)

| ▲bout       Iterface       Setup         Printer Configuration       File Manager       Bitmap Font Manager       Command Tool         Printer Configuration       File Manager       Bitmap Font Manager       Command Tool         Printer Function       Printer Information       Unit         Calibrate Sensor       Printer Information       Unit         Printer Setup       Printer Information       Unit         Printer Setup       Printer Setup       Speed       Ribbon         Printer Setup       Printer Setup       Printer Setup       Speed       Information         Page       Speed       Ribbon       Information       Information         Dump Text       Paper Width(unit)       Country Code       Paper Height(unit)       Head-up Sensor       Information         Ignore AUTO BAS       Media Sensor       Reprint After Error       Information       Gap Inten.         Back       Gap Offset(unit)       Bline Inten.       Bline Inten.       Paper Jam         Out of Paper       Cut Piece       Baud Rate       Pare Jam       Direction       Parity         Pause       Shift X       Stop Bit(s)       Parity       Shift X       Stop Bit(s)       Pare Jam         Other Eror       Gat       <                                                                               | Diagnostic Tool            |                                       |                     |                       |
|----------------------------------------------------------------------------------------------------|----------------------------|---------------------------------------|---------------------|-----------------------|
| English       IUSB       Setup         Printer Configuration       File Manager       Bitmap Font Manager       Command Tool         Printer Function       Printer Infomation       Unit       Inter Configuration         Calibrate Sensor       Printer Infomation       Unit       Inter Configuration         Printer Setup       Printer Infomation       Unit       Inter Configuration         Printer Setup       Printer Setup       Reset Printer       Density       Code Page         Pactory Default       Density       Country Code       Paper Width(unit)       Country Code         Dump Text       Paper Height(unit)       Head-up Sensor       Paper Height(unit)       Bitme Inten.         Ignore AUTO.BAS       Gap Unstern       Gap Inten.       Gap Inten.       Gap Inten.         Reedy       Post-Print Action       Continuous Inten.       Edited Open       Cut Piece       Baud Rate       Parer Jam         Reference       Data Bits       Interction       Parity       Parity       Stop Bit(s)       Pause         Printer Error       Shift X       Stop Bit(s)       Stop Bit(s)       Pause       Printtring       Shift Y                                                                                                    | About                      |                                       |                     |                       |
| Printer Configuration       File Manager       Bitmap Font Manager       Command Tool         Printer Function       Printer Configuration       Init         Calibrate Sensor       Printer Infomation       Init         Printer Setup       Printer Infomation       Init         Printer Setup       Printer Setup       Speed       Ribbon         Printer Setup       Speed       Ribbon       Init         Paset Printer       Density       Code Page       Paper Width(unit)         Paper Width(unit)       Country Code       Paper Width(unit)       Head-up Sensor         Dump Text       Paper Height(unit)       Head-up Sensor       Imit Gap Inten.         Ignore AUTO.BAS       Gap (Init)       Gap Inten.       Gap Inten.         Paper Jam       Out of Paper       Bate Paper       Direction         Paper Jam       Direction       Paper       Stop Bit(s)       Party         Pause       Shift X       Stop Bit(s)       Imit X         Pause       Shift Y       Other Error       Shift Y                                                                                                    |                            |                                       |                     |                       |
| Printer Function       Printer Configuration         Calibrate Sensor       Printer Infomation         Printer Setup       Milage         RTC Setup       Printer Setup         Print Test Page       Reset Printer         Density       Code Page         Factory Default       Paper Width(unit)         Dump Text       Paper Width(unit)         Ignore AUTO.BAS       Media Sensor         Configuration Page       Gap (unit)         Bine Inten       Gap (unit)         Bine Inten       Paper Jam         Out of Paper       Direction         Ribbon Encoder Err.       Difset         Pause       Shift X         Printer Error       Shift Y                                                                                                    | English                    | <u>-</u>                              |                     | Setup                 |
| Calibrate Sensor       Printer Information       Unit         Ethemet Setup       Milage       Km       Check Sum         Print Test Page       Speed       Ribbon       Image: Control of the setup         Print Test Page       Speed       Ribbon       Image: Control of the setup         Reset Printer       Density       Code Page       Image: Control of the setup         Factory Default       Paper Width(unit)       Country Code       Image: Control of the setup         Jump Text       Paper Height(unit)       Head-up Sensor       Image: Continuous Inten.         Ignore AUTO.BAS       Media Sensor       Reprint After Error       Image: Continuous Inten.         Printer Status       Gap Offset(unit)       Bline Inten.       Image: Continuous Inten.         Paper Jam       Cut Piece       Baud Rate       Image: Continuous Inten.         Paper Jam       Cut Piece       Data Bits       Image: Continuous Inten.         Out of Paper       Direction       Image: Continuous Inten.       Image: Continuous Inten.         Ribbon End Err.       Direction       Image: Continuous Inten.       Image: Continuous Inten.         Ribbon End Err.       Direction       Image: Continuous Inten.       Image: Continuous Inten.       Image: Continuous Inten.         Ribbon Enco | Printer Configuration File | e Manager   Bitmap Font Manager       | Command Tool        |                       |
| Ethernet Setup       Version         RTC Setup       Milage         Printer Setup       Ribbon         Printer Setup       Ribbon         Printer Setup       Ribbon         Printer Setup       Ribbon         Printer Setup       Ribbon         Printer Setup       Code Page         Paper Width(unit)       Country Code         Dump Text       Paper Height(unit)         Head-up Sensor       Paper Height(unit)         Gap(unit)       Gap Inten.         Bline Inten.       Gap Offset(unit)         Printer Status       Gap Offset(unit)         Read Open       Cut Piece         Paper Jam       Cut Piece         Out of Paper       Reference         Nibbon Encoder Err.       Diffset         Ribbon Encoder Err.       Offset         Shift X       Stop Bit(s)         Other Error       Shift Y                                                                                                    | Printer Function           |                                       |                     |                       |
| Ethernet Setup       Milage       Km       Check Sum         RTC Setup       Printer Setup       Speed       Ribbon         Print Test Page       Density       Code Page       Image: Code Page         Reset Printer       Density       Code Page       Image: Code Page         Dump Text       Paper Width(unit)       Head-up Sensor       Image: Code Page         Ignore AUTO.BAS       Media Sensor       Reprint After Error       Image: Continuous Inten.         Printer Status       Gap Offset(unit)       Bline Inten.       Image: Continuous Inten.         Paper Jam       Cut Piece       Baud Rate       Image: Code Page         Paper Jam       Direction       Image: Code Page       Image: Code Page         Ready       Post-Print Action       Continuous Inten.       Image: Code Page         Paper Jam       Cut Piece       Baud Rate       Image: Code Page         Paper Jam       Direction       Image: Code Page       Image: Code Page         Ribbon Encoder Err.       Difset       Stop Bit(s)       Image: Code Page         Printtr Stause       Shift X       Image: Code Page       Image: Code Page         Other Error       Shift Y       Image: Code Page       Image: Code Page         Printting       S                                                               | Calibrate Sensor           |                                       |                     | Unit                  |
| ATC Setup       Printer Setup         Print Test Page       Speed         Reset Printer       Density         Factory Default       Paper Width(unit)         Dump Text       Paper Height(unit)         Ignore AUT0.BAS       Media Sensor         Configuration Page       Gap(unit)         Bine Inten.       Gap Inten.         Post-Print Action       Continuous Inten.         Reference       Data Bits         Qut of Paper       Direction         Ribbon Encoder Err.       Direction         Pause       Shift X         Printing       Other Error                                                                                                    | Ethernet Setup             | Version                               |                     | ⊙inch Cmm             |
| Print Test Page       Speed       Ribbon         Reset Printer       Density       Code Page         Factory Default       Paper Width(unit)       Code Page         Dump Text       Paper Height(unit)       Head-up Sensor         Ignore AUTO.BAS       Media Sensor       Reprint After Error         Configuration Page       Gap(unit)       Gap Inten.         Printer Status       Gap Offset(unit)       Bline Inten.         Ready       Post-Print Action       Continuous Inten.         Head Open       Cut Piece       Baud Rate         Paper Jam       Direction       Parity         Ribbon Encoder Err.       Direction       Parity         Pause       Shift X       Stop Bit(s)         Printing       Shift Y       Other Error                                                                                                    | RTC Setup                  | , , , , , , , , , , , , , , , , , , , | Check Sum           |                       |
| Factory Default       Paper Width(unit)       Country Code         Dump Text       Paper Height(unit)       Head-up Sensor         Ignore AUTO.BAS       Media Sensor       Reprint After Error         Configuration Page       Gap (unit)       Gap Inten.         Printer Status       Gap Offset(unit)       Bline Inten.         Ready       Post-Print Action       Continuous Inten.         Head Open       Cut Piece       Baud Rate         Paper Jam       Reference       Data Bits         Out of Paper       Direction       Parity         Ribbon Encoder Err.       Offset       Stop Bit(s)         Printting       Shift X       Printting         Other Error       Shift Y       Encoder Error                                                                                                    | Print Test Page            |                                       | Ribbon              |                       |
| Dump Text       Paper Height(unit)       Head-up Sensor         Ignore AUTD.BAS       Media Sensor       Reprint After Error         Configuration Page       Gap(unit)       Gap Inten.         Printer Status       Gap Offset(unit)       Bline Inten.         Peady       Post-Print Action       Continuous Inten.         Head Open       Cut Piece       Baud Rate         Paper Jam       Out of Paper       Direction         Ribbon End Err.       Direction       Parity         Ribbon Encoder Err.       Offset       Stop Bit(s)         Printing       Shift X       Printing                                                                                                    | Reset Printer              | Density                               | Code Page           |                       |
| Ignore AUTO.BAS       Media Sensor       Reprint After Error         Configuration Page       Gap(unit)       Gap Inten.         Printer Status       Gap Offset(unit)       Bline Inten.         Ready       Post-Print Action       Continuous Inten.         Paper Jam       Cut Piece       Baud Rate         Out of Paper       Reference       Data Bits         Ribbon End Err.       Direction       Pairty         Ribbon Encoder Err.       Offset       Stop Bit(s)         Printing       Shift X       Other Error                                                                                                    | Factory Default            | Paper Width(unit)                     | Country Code        |                       |
| Configuration Page       Gap(unit)       Gap Inten.         Printer Status       Gap Offset(unit)       Bline Inten.         Ready       Post-Print Action       Continuous Inten.         Head Open       Cut Piece       Baud Rate         Paper Jam       Cut Piece       Data Bits         Out of Paper       Direction       Parity         Ribbon End Err.       Direction       Parity         Pause       Shift X       Stop Bit(s)         Printting       Other Error       Shift Y                                                                                                    | Dump Text                  | Paper Height(unit)                    | Head-up Sensor      |                       |
| Printer Status       Gap Offset(unit)       Bline Inten.         Ready       Post-Print Action       Continuous Inten.         Head Open       Cut Piece       Baud Rate         Paper Jam       Cut Piece       Data Bits         Out of Paper       Direction       Parity         Ribbon Encoder Err.       Offset       Stop Bit(s)         Pause       Shift X       Stop Bit(s)         Printting       Shift Y       Finit Paper                                                                                                    | Ignore AUTO.BAS            | Media Sensor                          | Reprint After Error |                       |
| Ready     Post-Print Action     Continuous Inten.       Head Open     Cut Piece     Baud Rate       Paper Jam     Cut Piece     Data Bits       Out of Paper     Reference     Data Bits       Ribbon End Err.     Direction     Parity       Ribbon Encoder Err.     Offset     Stop Bit(s)       Pause     Shift X       Printting     Shift Y                                                                                                    | Configuration Page         | Gap(unit)                             | Gap Inten.          |                       |
| Head Open     Cut Piece     Baud Rate       Paper Jam     Cut Piece     Data Bits       Out of Paper     Reference     Data Bits       Ribbon End Err.     Direction     Parity       Ribbon Encoder Err.     Offset     Stop Bit(s)       Pause     Shift X       Other Error     Shift Y                                                                                                    | Printer Status             | Gap Offset(unit)                      | Bline Inten.        |                       |
| Paper Jam     Cut Piece     Baud Rate       Out of Paper     Reference     Data Bits       Ribbon End Err.     Direction     Parity       Ribbon Encoder Err.     Offset     Stop Bit(s)       Pause     Shift X       Printting     Shift Y                                                                                                    |                            | Post-Print Action                     | Continuous Inten.   |                       |
| Out of Paper     Reference     Data Bits       Ribbon End Err.     Direction     Image: Pause       Pause     Shift X       Printting     Shift Y                                                                                                    |                            | Cut Piece                             | Baud Rate           |                       |
| Out of Paper       Ribbon End Err.       Direction       Pause       Printing       Other Error                                                                                                    |                            | Reference                             | Data Bits           |                       |
| Ribbon Encoder Err.     Offset     Stop Bit(s)       Pause     Shift X       Printting     Shift Y                                                                                                    |                            | Direction                             | ▼ Paritu ▼          |                       |
| Pause Printting Other Error Shift Y                                                                                                    |                            |                                       |                     |                       |
| Printing Other Error Shift Y                                                                                                    |                            |                                       |                     |                       |
|                                                                                                    | Printting                  | Shift X                               |                     |                       |
| Get Status Clear Load Save Set Read                                                                                                    | Other Error                | Shift Y                               |                     |                       |
|                                                                                                    | Get Status                 | Clear Load                            | Save                | Set Read              |
| 」<br>LPT1 COM1 9600,N.8.1 RTS 2009/8/20 下午 03:31:40                                                                                                    | LPT1 COM1 96               | 00,N,8,1 RTS                          |                     | 2009/8/20 下午 03:31:40 |

Note: Please calibrate the gap/black mark sensor when changing media.

1. Loading path for roll labels

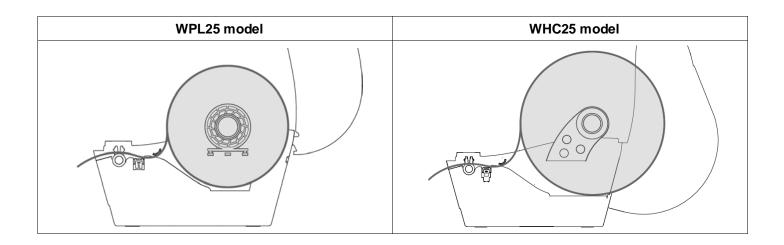

#### 3.2.2 Loading External Media (WPL25 model only)

- 1. Open the printer's top cover and separate the media holders to fit the media width.
- 2. Press down the media holder lock switch to fix the media holder.

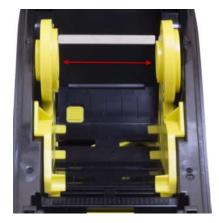

3. Feeds the media through the rear external label entrance chute. And place the paper, printing side face up, through the media guides, media sensor and place the label leading edge onto the platen roller.

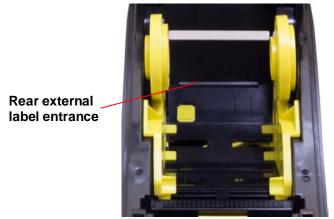

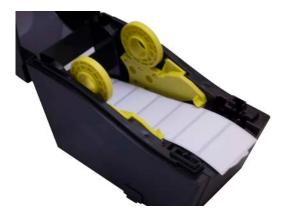

- 4. Close the top cover gently.
- Use "Diagnostic Tool" to set the media sensor type and calibrate the selected sensor. (Start the "Diagnostic tool" → Select the "Printer Configuration" tab → Click the "Calibrate Sensor" button)

| Diagnostic Tool           |                                           |                       |
|---------------------------|-------------------------------------------|-----------------------|
| <u>A</u> bout             |                                           |                       |
| Language                  |                                           | Interface             |
| English                   | <u> </u>                                  | USB Setup             |
| Printer Configuration Fil | le Manager   Bitmap Font Manager   Commar | nd Tool               |
| Printer Function          | Printer Configuration                     |                       |
| Calibrate Sensor          | Printer Infomation                        | Unit                  |
| Ethernet Setup            | Version                                   | € inch C mm           |
| RTC Setup                 | Milage Km                                 | Check Sum             |
| Print Test Page           | Printer Setup<br>Speed                    | Ribbon                |
| Reset Printer             | Density                                   | Code Page             |
| Factory Default           | Paper Width(unit)                         | Country Code          |
| Dump Text                 | Paper Height(unit)                        | Head-up Sensor        |
| Ignore AUTO.BAS           | Media Sensor                              | Reprint After Error   |
| Configuration Page        | Gap(unit)                                 | Gap Inten.            |
| Printer Status            | Gap Offset(unit)                          | Bline Inten.          |
| Ready                     | Post-Print Action                         | Continuous Inten.     |
| Head Open<br>Paper Jam    | Cut Piece                                 | Baud Rate             |
| Out of Paper              | Reference                                 | Data Bits             |
| Ribbon End Err.           | Direction 🔽 🔽                             | Parity                |
| Ribbon Encoder Err.       | Offset                                    | Stop Bit(s)           |
| Pause                     | Shift×                                    |                       |
| Printting                 | Shift Y                                   |                       |
| Other Error               | 1                                         |                       |
| Get Status                | Load                                      | Save Set Read         |
| LPT1 COM1 96              | 500,N,8,1 RTS                             | 2009/8/20 下午 03:31:40 |

Note: Please calibrate the gap/black mark sensor when changing media.

#### 3.2.3 Loading Media in Peel-off Mode (Option)

- 1. Refer to section 3.2.1 to load the media.
- 2. Open the top cover and peel-off panel after calibrated the sensor.

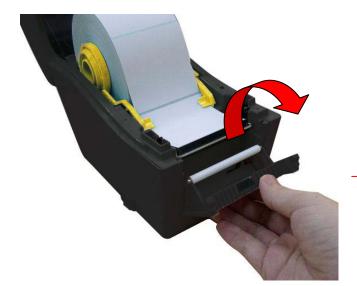

Peel-off panel

3. Lead the media through the backing paper opening, beneath the peel-off roller.

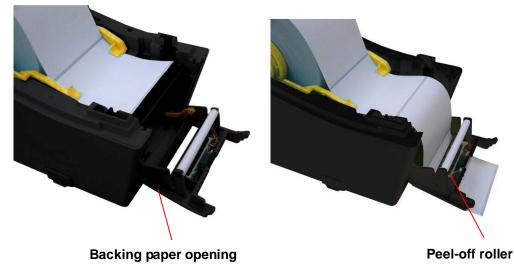

4. Push the peel-off panel back to the printer

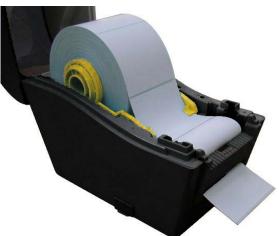

- 5. Close the top cover gently.
- 6. Press the FEED button to test.

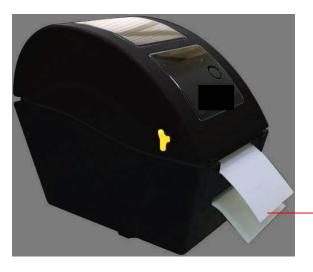

Backing paper (Liner)

*Note:* Please calibrate the gap/black mark sensor when changing media.

#### **3.2.4 Loading Media in Cutter Mode (Option)**

- 1. Refer to section 3.2.1 to load the media.
- 2. Lead the media through the cutter paper opening.

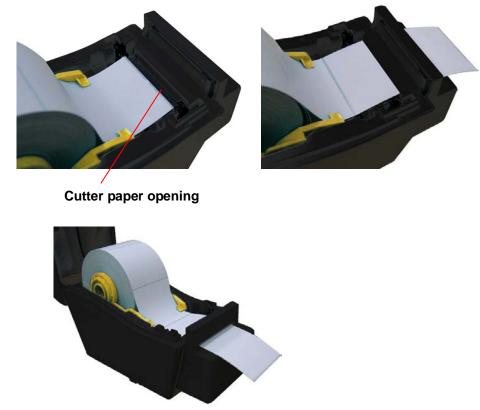

- 3. Close the top cover gently.
- Use "Diagnostic Tool" to set the media sensor type and calibrate the selected sensor. (Start the "Diagnostic tool" → Select the "Printer Configuration" tab → Click the "Calibrate Sensor" button)

| 🖨 Diagnostic Tool              |                                                |                       |
|--------------------------------|------------------------------------------------|-----------------------|
| <u>A</u> bout                  |                                                |                       |
|                                |                                                | Interface             |
| English                        |                                                | USB Setup             |
|                                | ile Manager   Bitmap Font Manager   Command To | bl ]                  |
| Printer Function               | Printer Configuration                          |                       |
| Calibrat <mark>e</mark> Sensor | Printer Infomation                             | Unit                  |
| Ethernet Setup                 | Version                                        | ● inch Omm            |
| RTC Setup                      |                                                | neck Sum              |
| Print Test Page                | Printer Setup<br>Speed Ri                      | bbon                  |
| Reset Printer                  | Density 🔽 Co                                   | ode Page              |
| Factory Default                | Paper Width(unit)                              | ountry Code           |
| Dump Text                      | Paper Height(unit) H                           | ead-up Sensor         |
| Ignore AUTO.BAS                | Media Sensor 📃 💽 Br                            | eprint After Error    |
| Configuration Page             | Gap(unit) Ga                                   | ap Inten.             |
| Printer Status                 | Gap Offset(unit) BI                            | ine Inten.            |
| Ready                          | Post-Print Action                              | ontinuous Inten.      |
| Head Open                      | Cut Piece Ba                                   | aud Rate              |
| Paper Jam<br>Out of Paper      | Reference D                                    | ata Bits              |
| Ribbon End Err.                | Direction Pr                                   | y the                 |
| Ribbon Encoder Err.            |                                                | op Bit(s)             |
| Pause                          |                                                |                       |
| Printting                      | Shift×                                         |                       |
| Other Error                    | ShiftY                                         |                       |
| Get Status                     | Clear Load Save                                | Set Read              |
| LPT1 COM1 96                   | 500,N,8,1 RTS                                  | 2009/8/20 下午 03:31:40 |

Note: Please calibrate the gap/black mark sensor when changing media.

# 3.3 Diagnostic Tool

The Diagnostic Utility is enclosed in the CD disk \Utilities directory. Users can use this Utility to setup the Ethernet by RS-232, USB and Ethernet interfaces. The following contents will instruct users how to configure the Ethernet by these three interfaces.

Note: This utility works with printer firmware V6.00 and later versions.

#### 3.3.1 Start Diagnostic Tool

- 1. Double click on the Diagnostic tool icon DiagTool.exe to start the software.
- 2. There are four features (Printer Configuration, File Manager, Bitmap Font Manager, Command Tool) included in the Diagnostic utility.

|                   | 🖨 Diagnostic Tool            |                                            |                     |               |
|-------------------|------------------------------|--------------------------------------------|---------------------|---------------|
|                   | About                        |                                            |                     |               |
| Features tab      | Language<br>English          | •                                          | Luco I - L          | tup           |
|                   | Printer Configuration Fi     | ile Manager   Bitmap Font Manager   Comman | nd Tool             | Interface     |
|                   | Calibrate Sensor             | Printer Infomation                         | Unit                |               |
| Printer functions | Ethernet Setup               | Version                                    | Cinch C mm          |               |
|                   | RTC Setup                    | Milage Km                                  | Check Sum           |               |
|                   | Print Test Page              | Speed                                      | Ribbon              |               |
|                   | Reset Printer                | Density 📃                                  | Code Page           |               |
|                   | Factory Default              | Paper Width(unit)                          | Country Code        |               |
|                   | Dump Text                    | Paper Height(unit)                         | Head-up Sensor      |               |
|                   | Ignore AUTO.BAS              | Media Sensor                               | Reprint After Error | Printer setup |
|                   | Configuration Page           | Gap(unit)                                  | Gap Inten.          |               |
|                   | Printer Status               | Gap Offset(unit)                           | Bline Inten.        |               |
|                   | Ready<br>Head Open           | Post-Print Action                          | Continuous Inten.   |               |
| Printer Status    | Paper Jam                    | Cut Piece                                  | Baud Rate           |               |
|                   | Out of Paper                 | Reference                                  | Data Bits           |               |
|                   | Ribbon End Err.              | Direction 📃 💌                              | Parity              |               |
|                   | Ribbon Encoder Err.<br>Pause | Offset                                     | Stop Bit(s)         |               |
|                   | Printting                    | Shift×                                     |                     |               |
|                   | Other Error                  | Shift Y                                    |                     |               |
|                   | Get Status                   | Load                                       | Save Set Rea        | d             |
|                   | LPT1 COM1 9                  | 600,N,8,1 RTS                              | 2009/8/20 下午 03:31> | 40            |

#### 3.3.2 Printer Function (Calibrate sensor, Ethernet setup, RTC setup.....)

- 1. Select the PC interface connected with bar code printer.
- 2. Click the "Function" button to setting.
- 3. The detail functions in the Printer Function Group are listed as below.

|                                      | Function           | Description                                                                  |  |  |  |
|--------------------------------------|--------------------|------------------------------------------------------------------------------|--|--|--|
| Printer Function<br>Calibrate Sensor | Calibrate Sensor   | Calibrate the sensor specified in the Printer Setup group media sensor field |  |  |  |
| Ethernet Setup                       | Ethernet Setup     | Setup the IP address, subnet mask, gateway for the on board Ethernet         |  |  |  |
| RTC Setup                            | RTC Time           | Synchronize printer Real Time Clock with                                     |  |  |  |
| Print Test Page                      | RIC IIme           | PC                                                                           |  |  |  |
| Reset Printer                        | Print Test Page    | Print a test page                                                            |  |  |  |
| Factory Default                      | Reset Printer      | Reboot printer                                                               |  |  |  |
| Dump Text                            | Factory Default    | Initialize the printer and restore the settings to factory default.          |  |  |  |
| Ignore AUTO.BAS                      | Dump Text          | To activate the printer dump mode.                                           |  |  |  |
| Configuration Page                   | Ignore AUTO.BAS    | Ignore the downloaded AUTO.BAS program                                       |  |  |  |
|                                      | Configuration Page | Print printer configuration                                                  |  |  |  |

**Note:** For more information about Diagnostic Tool, please refer to the diagnostic utility quick start guide in the CD disk \ Utilities directory.

### 3.4 Setting Ethernet by Diagnostic Utility (WPL25)

The Diagnostic Utility is enclosed in the CD disk \Utilities directory. Users can use Diagnostic Tool to setup the Ethernet by USB and Ethernet interfaces. The following contents will instruct users how to configure the Ethernet by these interfaces.

#### 3.4.1 Using USB Interface to Setup Ethernet Interface

- 1. Connect the USB cable between the computer and the printer.
- 2. Turn on the printer power.
- Start the Diagnostic Utility by double clicking on the DiagTool.exe
   Note: This utility works with printer firmware V6.00 and later versions.
- 4. The Diagnostic Utility default interface setting is USB interface. If USB interface is connected with printer, no other settings need to be changed in the interface field.

icon.

| Interface       |       |
|-----------------|-------|
| USB 💌           | Setup |
| USB<br>COM      |       |
| LPT<br>ETHERNET |       |
|                 |       |

5. Click on the "Ethernet Setup" button from "Printer Function" group in Printer Configuration tab to setup the IP address, subnet mask and gateway for the on board Ethernet.

|                                      | 🖨 Ethernet Setu                   | )               |        |
|--------------------------------------|-----------------------------------|-----------------|--------|
| Printer Function<br>Calibrate Sensor | IP Setup<br>© DHCP<br>© Static IP |                 |        |
| Ethernet Setup                       | IP 255                            | .255.255.255    |        |
| RTC Setup                            |                                   | . 255. 255. 255 |        |
| Print Test Page                      |                                   | .255.255.255    |        |
| Reset Printer                        |                                   | FF04E2          |        |
| Factory Default                      | MAC Address                       | IB-82-FF-04-E2  |        |
| Dump Text                            |                                   |                 |        |
| Ignore AUTO.BAS                      |                                   |                 |        |
| Configuration Page                   | Set Printer Name                  | Set IP          | Cancel |

#### 3.4.2 Using Ethernet Interface to Setup Ethernet Interface

- 1. Connect the computer and the printer to the LAN.
- 2. Turn on the printer power.
- 3. Start the Diagnostic Utility by double clicks on the

icon.

Note: This utility works with printer firmware V6.00 and later versions.

4. Select "Ethernet" as the interface then click on the "Setup" button to setup the IP address, subnet mask and gateway for the on board Ethernet.

4

DiagTool.exe

| ETHERNET Setup                | TCP/IP Sets                           | 1D                                            |                                       |                                   |                          |                                                                       |
|-------------------------------|---------------------------------------|-----------------------------------------------|---------------------------------------|-----------------------------------|--------------------------|-----------------------------------------------------------------------|
| USB<br>COM<br>LPT<br>ETHERNET | Printer Name<br>T1033-50<br>PS-C76790 | MAC<br>00:18:92:FF:02:0C<br>00:18:11:C7:67:90 | IP Address<br>10.0.6.125<br>10.0.6.24 | Model Name<br>TT033-50<br>DP-G321 | Status<br>Ready<br>Ready | IP Setting<br>IP Address/Printer Name:<br>10.0.6.125<br>Port:<br>9100 |
|                               | Discover Devi                         | ce Change IP Addre                            | ss Factory Defa                       | web Se                            | tup                      | Exit                                                                  |

- 5. Click the "Discover Device" button to explore the printers that exist on the network.
- 6. Select the printer in the left side of listed printers, the correspondent IP address will be shown in the right side "IP address/Printer Name" field.
- 7. Click "Change IP Address" to configure the IP address obtained by DHCP or static.

| 🖨 Ethernet                        | Setup 🔀           |
|-----------------------------------|-------------------|
| IP Setup<br>• DHCP<br>• Static IP |                   |
| IP                                | 10.0.6.125        |
| Subnet Mask                       | 255.255.255.0     |
| Gateway                           | 10.0.6.253        |
| Printer Name                      | TT033-50          |
| MAC Address                       | 00:1B:82:FF:02:0C |
|                                   |                   |
| Set Printer Na                    | ame Set IP Cancel |

The default IP address is obtained by DHCP. To change the setting to static IP address, click "Static IP" radio button then enter the IP address, subnet mask and gateway. Click "Set IP" to take effect the settings.

Users can also change the "Printer Name" by another model name in this fields then click "Set Printer Name" to take effect this change.

- **Note:** After clicking the "Set Printer Name" or "Set IP" button, printer will reset to take effect the settings.
- 8. Click "Exit" button to exit the Ethernet interface setup and go back to Diagnostic Tool main screen.

#### **Factory Default button**

This function will reset the IP, subnet mask, gateway parameters obtained by DHCP and reset the printer name.

#### Web Setup button

Except to use the Diagnostic Utility to setup the printer, you can also explore and configure the printer settings and status or update the firmware with the IE or Firefox web browser. This feature provides a user friendly setup interface and the capability to manage the printer remotely over a network.

#### 3.5 Install MicroSD Memory Card

1. Open the SD memory card cover.

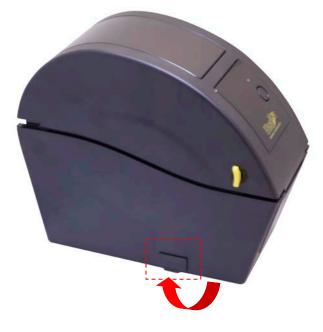

- 2. Insert the MicroSD card into the socket.
- 3. Close the memory card cover.
- \* Recommended SD card specification.

| SD card spec                                                               | SD card capacity | Approved SD card manufacturer |  |  |
|----------------------------------------------------------------------------|------------------|-------------------------------|--|--|
| V1.0, V1.1                                                                 | MicroSD 128 MB   | Transcend, Panasonic          |  |  |
| V1.0, V1.1                                                                 | MicroSD 256 MB   | Transcend, Panasonic          |  |  |
| V1.0, V1.1                                                                 | MicroSD 512 MB   | Transcend, Panasonic          |  |  |
| V1.0, V1.1                                                                 | MicroSD 1 GB     | Transcend, Panasonic          |  |  |
| V2.0 SDHC CLASS 6 MicroSD 4 GB Transcend                                   |                  |                               |  |  |
| - The DOS FAT file system is supported for the SD card.                    |                  |                               |  |  |
| - Folders/files stored in the SD card should be in the 8.3 filename format |                  |                               |  |  |

### **3.6 Mount the Printer on the Wall**

There are three holes in the bottom of printer. Printer can be mounted on the wall by the 3.0mm~3.5mm screw head screws.

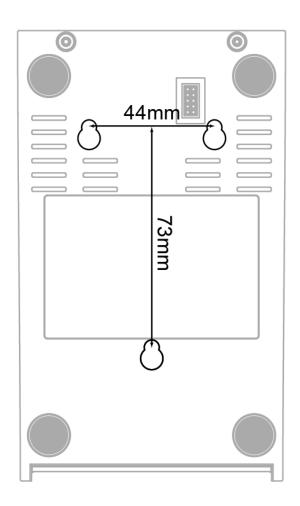

Note: Please hang properly to avoid fall down

#### 3.7 Using the PC USB Keyboard with Printer USB Host Interface (WHC25)

- 1. Turn off the printer power.
- 2. Plug in the PC USB keyboard into printer USB host interface.
- 3. Turn on the printer power.
- 4. After pressing the **F1** key of the keyboard, the printer LCD will display as following.

| Fi | lle List |
|----|----------|
| >  | DRAM     |
|    | FLASH    |

- Use up ↑ or down ↓ key of the keyboard to move ">" cursor to select either DRAM,
   FLASH or CARD that you previously saved file in and press Enter key of the keyboard to list files.
- 6. Select the file and press **Enter** key to run the .BAS program.

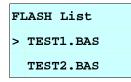

8. Then, you can enter the data from keyboard for stand-alone application.

Press PC keyboard F1 key to start this function.
Press up ↑ or down ↓ key to move the cursor to the option.
Press Esc key to return to previous menu.
Press Enter key to enter/run cursor located option.
Press Ctrl + C keys to reset the printer and enter "Ready".

Note: USB host is a factory option interface for the WHC25 model.

# **Chapter 4 – LED and Button Functions**

This printer has one button and one three-color LED indicator. By indicating the LED with different color and pressing the button, printer can feed labels, pause the printing job, select and calibrate the media sensor, print printer self-test report, reset printer to defaults (initialization). Please refer to the button operation below for different functions.

### 4.1 LED Indicator

| LED Color    | Description                                                                                          |
|--------------|----------------------------------------------------------------------------------------------------|
| Green/ Solid | This illuminates that the power is on and the device is ready to use.                                |
| Green/ Flash | This illuminates that the system is downloading data from PC to memory or the printer is paused.     |
| Amber        | This illuminates that the system is clearing data from printer.                                      |
| Red / Solid  | This illuminates printer head open, cutter error.                                                    |
| Red / Flash  | This illuminates a printing error, such as head open, paper<br>empty, paper jam or memory error etc. |

### **4.2 Regular Button Functions**

#### 1. Feed labels

When the printer is ready, press the button to feed one label to the beginning of next label.

#### 2. Pause the printing job

When the printer is printing, press the button to pause a printing job. When the printer is paused, the LED will be green blinking. Press the button again to continue the printing job.

### 4.3 Power on Utilities

There are six power-on utilities to set up and test printer hardware. These utilities are activated by pressing FEED button then turning on the printer power simultaneously and release the button at different color of LED.

Please follow the steps below for different power-on utilities.

- 1. Turn off the power switch.
- 2. Hold on the button then turn on the power switch.

| Power on utilities                      | The LE | The LED color will be changed as following pattern: |            |            |             |            |             |
|-----------------------------------------|--------|-----------------------------------------------------|------------|------------|-------------|------------|-------------|
| LED color                               | Amber  | Red                                                 | Amber      | Green      | Green/Amber | Red/Amber  | Solid green |
| Functions                               |        | (5 blinks)                                          | (5 blinks) | (5 blinks) | (5 blinks)  | (5 blinks) |             |
| 1. Gap / black mark sensor calibration  |        | Release                                             |            |            |             |            |             |
| 2. Gap / black mark sensor calibration, |        |                                                     | Release    |            |             |            |             |
| Self-test and enter dump mode           |        |                                                     |            |            |             |            |             |
| 3. Printer initialization               |        |                                                     |            | Release    |             |            |             |
| 4. Set black mark sensor as media       |        |                                                     |            |            | Release     |            |             |
| sensor and calibrate the black mark     |        |                                                     |            |            |             |            |             |
| sensor                                  |        |                                                     |            |            |             |            |             |
| 5. Set gap sensor as media sensor and   |        |                                                     |            |            |             | Release    |             |
| calibrate the gap sensor                |        |                                                     |            |            |             |            |             |
| 6. Skip AUTO.BAS                        |        |                                                     |            |            |             |            | Release     |

3. Release the button when LED indicates with different color for different functions.

#### 4.3.1 Gap/Black Mark Sensor Calibration

Gap/black mark sensor sensitivity should be calibrated at the following conditions:

- 1. A brand new printer
- 2. Change label stock.
- 3. Printer initialization.

Please follow the steps below to calibrate the gap/black mark sensor.

- 1. Turn off the power switch.
- 2. Hold on the button then turn on the power switch.
- Release the button when LED becomes red and blinking. (Any red will do during the 5 blinks).
- It will calibrate the gap/black mark sensor sensitivity.
- The LED color will be changed as following order :

Amber  $\rightarrow$  red (5 blinks)  $\rightarrow$  amber (5 blinks)  $\rightarrow$  green (5 blinks)  $\rightarrow$  green/amber (5 blinks)  $\rightarrow$  red/amber (5 blinks)  $\rightarrow$  solid green

#### Notes:

- 1. Sensor calibration can be done by Diagnostic Tool or by power on utility. Please refer to "3.3 Diagnostic Tool" Section for more information.
- 2. Please select gap or black mark sensor type prior to calibrate the sensor.

#### 4.3.2 Gap/Black Mark Calibration, Self-Test and Dump Mode

While calibrate the gap/black mark sensor, printer will measure the label length, print the internal configuration (self-test) on label and then enter the dump mode. To calibrate gap or black mark sensor, depends on the sensor setting in the last print job. Please follow the steps below to calibrate the sensor.

- 1. Turn off the power switch.
- 2. Hold on the button then turn on the power switch.
- 3. Release the button when LED becomes **amber** and blinking. (Any amber will do during the 5 blinks)
- The LED color will be changed as following order.
  Amber → red (5 blinks) → amber (5 blinks) → green (5 blinks) → green/amber (5 blinks) → red/amber (5 blinks) → solid green
- 4. It calibrates the sensor and measures the label length and prints internal settings then enter the dump mode.

#### Notes:

- 1. Sensor calibration can be done by Diagnostic Tool or by power on utility. Please refer to "3.3 Diagnostic Tool" Section for more information.
- 2. Please select gap or black mark sensor type prior to calibrate the sensor.

#### Self-Test

Printer will print the printer configuration after gap/black mark sensor calibration. Self-test printout can be used to check if there is any dot damage on the heater element, printer configurations and available memory space.

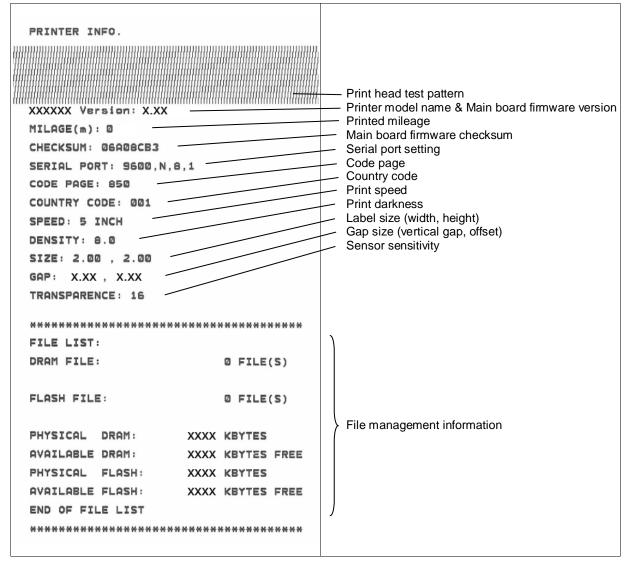

#### Dump mode

Printer will enter dump mode after printing printer configuration. In the dump mode, all characters will be printed in 2 columns as following. The left side characters are received from your system and right side data are the corresponding hexadecimal value of the characters. It allows users or engineers to verify and debug the program.

| ASCII Data | SPEED 2.0       53 50 46 45 44 45 44 20 32 2E 30 0D         DENSITY 8       64 45 44 45 51 49 54 59 20 38         SET PEEL       0D 6A 53 45 54 20 56 45 45 20         OFF       DIRE 20 46 46 44 49 52 46         0.0       0FF         0.0       SET 20 50         0.0       METERECE         0.0       METERECE         0.0       SET C         0.0       SET C         0.0< |
|------------|----------------------------------------------------------------------------------------------------|
|            | ET PEEL OF 45 54 20 60 45 45 40 20 4F 46<br>F DIRECTI 46 0D 0A 44 49 52 45 43 54 49<br>ON 0 GAP 4F 4E 20 30 0D 0A 47 41 50 20<br>3.00 mm.0. 33 2E 30 30 20 6D 6D 20 30 2E<br>00 mm REF 30 30 22 60 6D 0D 0A 52 45 46<br>ERENCE 8.0 45 52 45 44 44 52 03 20 20 20<br>ER OFF SI 45 22 03 4F 46 46 0D 0A 53 49<br>ZE 100.02 5A 45 20 31 30 30 2E 30 32 20<br>mm 65 04 m 6D 0D 02 35 45 24 30 44 42 10<br>rcODE 144, 52 33 4F 44 46 20 0A 43 44 21<br>RCODE 144, 52 34 5F 44 46 50 0D 4A 42 41<br>RCODE 144, 52 34 5F 44 46 50 0D 4A 42 41<br>RCODE 144, 52 34 5F 44 46 50 0D 4A 42 41<br>RCODE 144, 52 34 5F 44 46 50 0D 4A 42 41<br>RCODE 144, 52 34 5F 44 46 50 0D 4A 42 41<br>RCODE 144, 52 34 5F 44 52 03 34 32 52 53<br>34 20 35 22 53 37 31 31 34 34 33 38 54<br>* PRINT 1 22 0D 0A 50 52 49 4E 54 20 31<br>.1                                                                                                    |

53 50 45 45 44 20 30 2E 20 0D

Notes:

- 1. Dump mode requires 2" wide paper width.
- 2. Turn off / on the power to resume printer for normal printing.
- 3. Press FEED button to back to the previous menu.

#### 4.3.3 Printer Initialization

Printer initialization is used to clear DRAM and restore printer settings to defaults.

Printer initialization is activated by the following procedures.

- 1. Turn off the power switch.
- 2. Hold on the button then turn on the power switch.
- Release the button when LED turns green after 5 amber blinks. (Any green will do during the 5 blinks).
- The LED color will be changed as following:
  Amber → red (5 blinks) → amber (5 blinks) → green (5 blinks) → green/amber (5 blinks) → red/amber (5 blinks) → solid green

Printer configuration will be restored to defaults as below after initialization.

| Parameter   | Default setting             |
|-------------|-----------------------------|
| Speed       | 127 mm/sec (5 ips) (203DPI) |
| Density     | 8                           |
| Label Width | 2" (50.8 mm)                |

| Label Height         | 4" (101.6 mm)                                  |
|----------------------|------------------------------------------------|
| Sensor Type          | Gap sensor                                     |
| Gap Setting          | 0.12" (3.0 mm)                                 |
| Print Direction      | 0                                              |
| Reference Point      | 0,0 (upper left corner)                        |
| Offset               | 0                                              |
| Tear Mode            | On                                             |
| Peel off Mode        | Off                                            |
| Cutter Mode          | Off                                            |
| Serial Port Settings | 9600 bps, none parity, 8 data bits, 1 stop bit |
| Code Page            | 850                                            |
| Country Code         | 001                                            |
| Clear Flash Memory   | No                                             |
| IP Address           | DHCP                                           |
|                      |                                                |

#### 4.3.4 Set Black Mark Sensor as Media Sensor and Calibrate the Black Mark Sensor

Please follow the steps as below.

- 1. Turn off the power switch.
- 2. Hold on the button then turn on the power switch.
- Release the button when LED turns green/amber after 5 green blinks. (Any green/amber will do during the 5 blinks).
- The LED color will be changed as following:
   Amber → red (5 blinks) → amber (5 blinks) → green (5 blinks) → green/amber (5 blinks)
   → red/amber (5 blinks) → solid green

#### 4.3.5 Set Gap Sensor as Media Sensor and Calibrate the Gap Sensor

Please follow the steps as below.

- 1. Turn off the power switch.
- 2. Hold on the button then turn on the power switch.
- 3. Release the button when LED turns **red/amber** after 5 green/amber blinks. (Any red/amber will do during the 5 blinks).
- The LED color will be changed as following:
  Amber → red (5 blinks) → amber (5 blinks) → green (5 blinks) → green/amber (5 blinks) → red/amber (5 blinks) → solid green

#### 4.3.6 Skip AUTO.BAS

TSPL2 programming language allows user to download an auto execution file to flash memory. Printer will run the AUTO.BAS program immediately when turning on printer power. The AUTO.BAS program can be interrupted without running the program by the power-on utility.

Please follow the procedures below to skip an AUTO.BAS program.

- 1. Turn off printer power.
- 2. Press the FEED button and then turn on power.
- 3. Release the FEED button when LED becomes **solid green**.
- The LED color will be changed as following:
  Amber → red (5 blinks) → amber (5 blinks) → green (5 blinks) → green/amber (5 blinks) → red/amber (5 blinks) → solid green

# **Chapter 5 - Troubleshooting**

The following guide lists the most common problems that may be encountered when operating this barcode printer. If the printer still does not function after all suggested solutions have been invoked, please contact the Customer Service Department of your purchased reseller or distributor for assistance.

# 5.1 LED Status

This section lists the common problems that according to the LED status and other problems you may encounter when operating the printer. Also, it provides solutions.

| LED Status / | Printer     | Possible Cause         | Recovery Procedure                            |
|--------------|-------------|------------------------|-----------------------------------------------|
| Color        | Status      |                        |                                               |
| OFF          | No response | No power               | * Turn on the power switch.                   |
|              |             |                        | * Check if the green LED is lit on power      |
|              |             |                        | supply. If it is not lit on, power supply is  |
|              |             |                        | broken.                                       |
|              |             |                        | * Check both power connections from the       |
|              |             |                        | power cord to the power supply and from       |
|              |             |                        | the power supply to the printer power jack if |
|              |             |                        | they are connected securely.                  |
| Solid Green  | ON          | The printer is ready   | * No action necessary.                        |
|              |             | to use                 |                                               |
| Green with   | Pause       | The printer is         | * Press the FEED button to resume for         |
| blinking     |             | paused                 | printing.                                     |
| Red with     | Error       | The out of label or    | 1. Out of label                               |
| blinking     |             | the printer setting is | * Load a roll of label and follow the         |
|              |             | not correct            | instructions in loading the media then press  |
|              |             |                        | the FEED button to resume for printing.       |
|              |             |                        | 2. Printer setting is not correct             |
|              |             |                        | * Initialize the printer by instructions in   |
|              |             |                        | "Power on Utility" or "Diagnostic Tool".      |

**Note:** Printer status can be easily shown on the Diagnostic Tool. For more information about the Diagnostic Tool, please refer to the instruction in the software CD disk.

# **5.2 Print Problem**

| Problem            | Possible Cause                          | Recovery Procedure                     |  |  |
|--------------------|-----------------------------------------|----------------------------------------|--|--|
|                    | Check if interface cable is well        | Re-connect cable to interface.         |  |  |
|                    | connected to the interface connector.   |                                        |  |  |
|                    | The serial port cable pin configuration | Please replace the cable with pin to   |  |  |
|                    | is not pin to pin connected.            | pin connected.                         |  |  |
| Not Drinting       | The serial port setting is not          | Please reset the serial port setting.  |  |  |
| Not Printing       | consistent between host and printer.    |                                        |  |  |
|                    | The port specified in the Windows       | Select the correct printer port in the |  |  |
|                    | driver is not correct.                  | driver.                                |  |  |
|                    | The Ethernet IP, subnet mask,           | Configure the IP, subnet mask and      |  |  |
|                    | gateway is not configured properly.     | gateway.                               |  |  |
| No print on the    |                                         | Follow the instructions in loading     |  |  |
| label              | Label loaded not correctly.             | the media.                             |  |  |
| Continuous         | <b>T</b>                                | Please do the initialization and       |  |  |
| feeding labels     | The printer setting may go wrong.       | gap/black mark calibration.            |  |  |
|                    | Gap/black mark sensor sensitivity is    | Calibrate the gap/black mark           |  |  |
|                    | not set properly (sensor sensitivity is | sensor.                                |  |  |
|                    | not enough)                             |                                        |  |  |
| Banar Jam          | Make sure label size is set properly.   | Set label size exactly as installed    |  |  |
| Paper Jam          |                                         | paper in the labeling software or      |  |  |
|                    |                                         | program.                               |  |  |
|                    | Labels may be stuck inside the printer  | Remove the stuck label.                |  |  |
|                    | mechanism near the sensor area.         |                                        |  |  |
|                    | Top cover is not closed properly.       | Close the top cover completely and     |  |  |
|                    |                                         | make sure the right side and left      |  |  |
| Poor Print Quality |                                         | side levers are latched properly       |  |  |
|                    | Wrong power supply is connected         | Check if 24V DC output is supplied     |  |  |
|                    | with printer                            | by the power supply.                   |  |  |
|                    | Check if supply is loaded correctly.    | Reload the supply.                     |  |  |
|                    | Check if dust or adhesives are          | Clean the print head.                  |  |  |
|                    | accumulated on the print head.          |                                        |  |  |

| Check if print density i | s set properly. Adjust the print density and print  |
|--------------------------|-----------------------------------------------------|
|                          | speed.                                              |
| Check print head test    | pattern if head Run printer self-test and check the |
| element is damaged.      | print head test pattern if there is dot             |
|                          | missing in the pattern.                             |

# 5.3 LCD Display (WPL25)

This section lists the LCD display messages that you may encounter when operating the printer. Also, it provides solutions.

| Messages   | Possible Cause                                                                                                    | Recovery Procedure                                                                                                    |  |  |
|------------|----------------------------------------------------------------------------------------------------|----------------------------------------------------------------------------------------------------|--|--|
| Head Open  | * The printer top cover is open.                                                                                                    | * Please close the top cover.                                                                                                    |  |  |
| No Paper   | <ul> <li>* Running out of label.</li> <li>* The label is installed<br/>incorrectly.</li> <li>* Gap/black mark sensor is not<br/>calibrated.</li> </ul>                                     | <ul> <li>* Supply a new label roll.</li> <li>* Please refer to the steps in<br/>user's manual to reinstall the<br/>label roll.</li> <li>* Calibrate the gap/black mark<br/>sensor.</li> </ul>                                                                                                    |  |  |
| Paper Jam  | <ul> <li>* Gap/black mark sensor is not<br/>set properly.</li> <li>* Make sure label size is set<br/>properly.</li> <li>* Labels may be stuck inside<br/>the printer mechanism.</li> </ul> | <ul> <li>* Calibrate the gap/black mark<br/>sensor.</li> <li>* Set label size correctly.</li> </ul>                                                                                                    |  |  |
| Out of Mem | * The space of FLASH/DRAM<br>or MicroSD card is full.                                                                                                    | * Delete unused files in the<br>FLASH/DRAM or MicroSD card.                                                                                                    |  |  |
| Take Label | * Peel function is enabled.<br>Waiting user to take label<br>away to print the next label.                                                                                                 | <ul> <li>* Please take the label away to print the next label if peeler module is installed.</li> <li>* If peeler module is installed and label is been taken away, but the message remains. Please check if the peeler module connector is connected to main board properly.</li> <li>* If peeler module is not installed, please disable the peeler function.</li> </ul> |  |  |

| Cutter Error | * Cutter jam.<br>* There is no cutter installed on                     | * Remove the jammed label.<br>* Make sure the media thickness                            |
|--------------|------------------------------------------------------------------------|------------------------------------------------------------------------------------------|
|              | the printer.<br>* Cutter or cutter driver circuit<br>board is damaged. | is equal or less than 0.19mm.<br>* Replace the cutter or cutter<br>driver circuit board. |

# **Chapter 6 – Maintenance**

This chapter explains the tools and methods to maintain your printer.

- 1. Please use one of following material to clean the printer.
- Cotton swab (Head cleaner pen)
- Lint-free cloth
- Vacuum / Blower brush
- 100% ethanol
- 2. The cleaning process is described as following:

| Printer Par |                                              | Interval                              |
|-------------|----------------------------------------------|---------------------------------------|
|             | 1. Always turn off the printer before        | Clean the print head when changing    |
|             | cleaning the print head.                     | a new label roll                      |
|             | 2. Allow the print head to cool for a        |                                       |
|             | minimum of one minute.                       |                                       |
|             | 3. Use a cotton swab and 100% ethanol to     |                                       |
|             | clean the print head surface.                |                                       |
| Print Head  |                                              |                                       |
|             | 1. Turn the power off.                       | Clean the platen roller when changing |
| Platen      | 2. Rotate the platen roller and wipe it      | a new label roll                      |
| Roller      | thoroughly with 100% ethanol and a           |                                       |
|             | cotton swab, or lint-free cloth.             |                                       |
| Tear        | Use the lint-free cloth with 100% ethanol to | As needed                             |
| Bar/Peel    | wipe it.                                     |                                       |
| Bar         |                                              |                                       |
| Sensor      | Compressed air or vacuum                     | Monthly                               |
| Exterior    | Wipe it with water-dampened cloth            | As needed                             |
| Interior    | Brush or vacuum                              | As needed                             |

Notes:

- Do not touch printer head by hand. If you touch it careless, please use ethanol to clean it.
- Please use 100% Ethenol. DO NOT use medical alcohol, which may damage the printer head.
- Regularly clean the print head and supply sensors once change a new media to keep printer performance and extend printer life.
- The maximum printing ratio per dot line is 15% for this printer. To print the full web black line, the maximum black line height is limited to 40 dots, which is 5mm for 203 DPI resolution printer.